*Online Submission of Research Enhancement Program Proposals via InfoReady.*

To login into the InfoReady system:

Click the link labelled "REP Online Application System" in the navigation bar on the Research Enhancement Program website:

 $\bigoplus$ 

**ABOUT** 

www.txstate.edu/research/oera/rep

GIVE

LIBRARY

**MAPS** 

**ATHLETICS** 

TEXAS STATE

*http://www.txstate.edu/research/oera/rep.html*

# OFFICE OF RESEARCH AND SPONSORED PROGRAMS

**ROUND ROCK** 

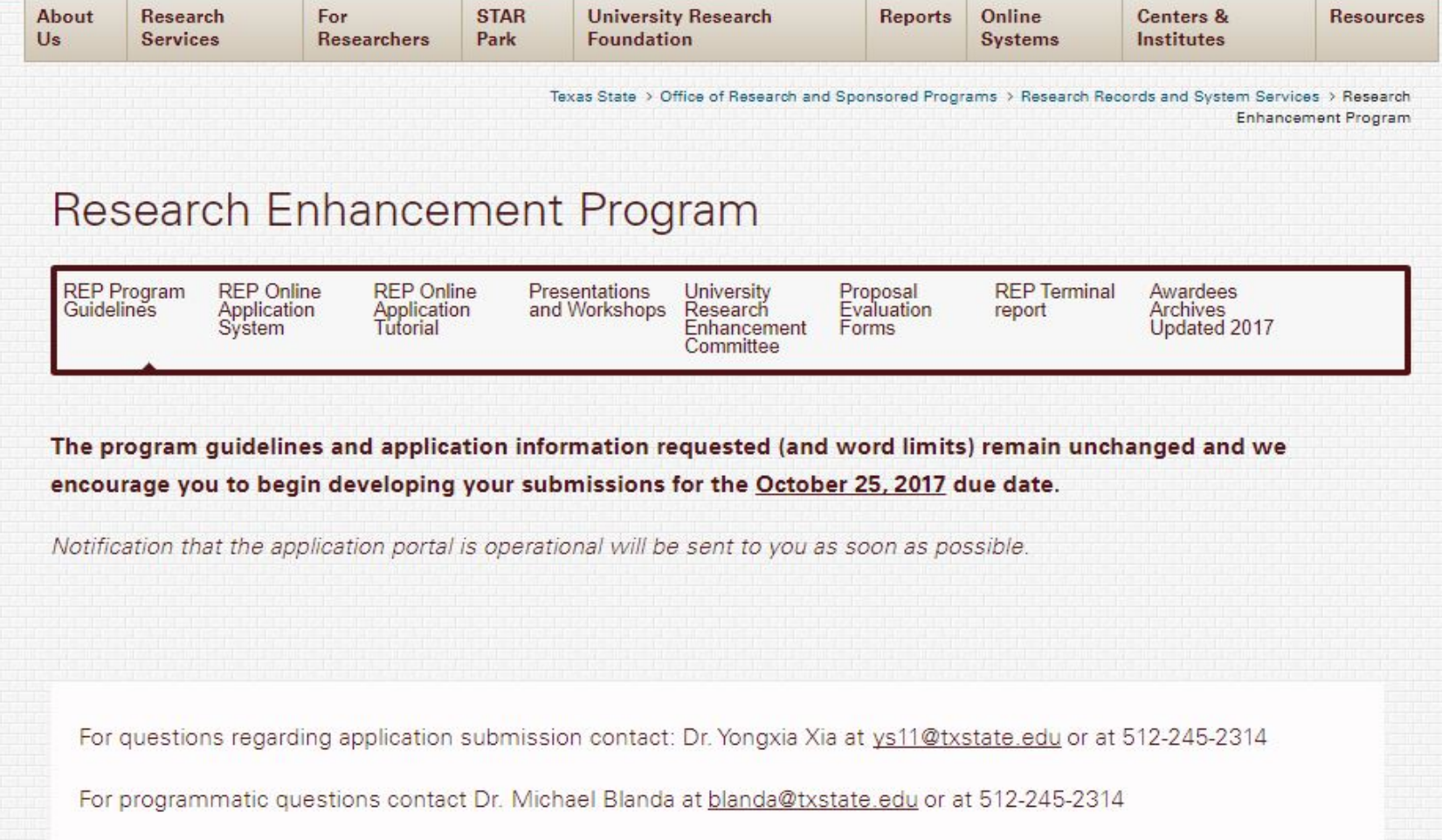

MORE TOOLS

Search Q

**BOBCATMAIL** 

**CATSWEB** 

**TRACS** 

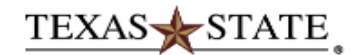

## **InfoReady Review**

#### **HOME CALENDAR**

### **Applications and Competitions for Grant Funding**

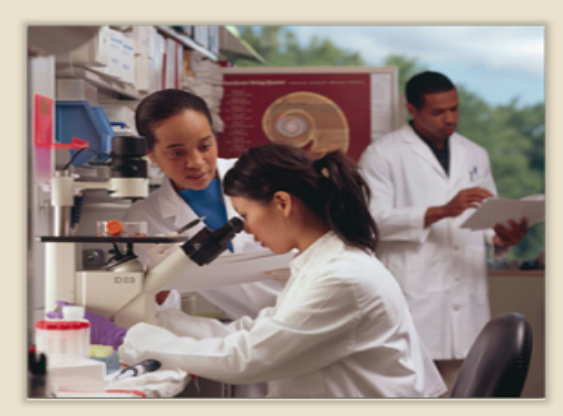

Texas State University is now using InfoReady to manage its internal grant competitions.

### **Funding Opportunities**

This system will be used to submit proposals for Research Enhancement Program, Limited Submissions, and MIRG.

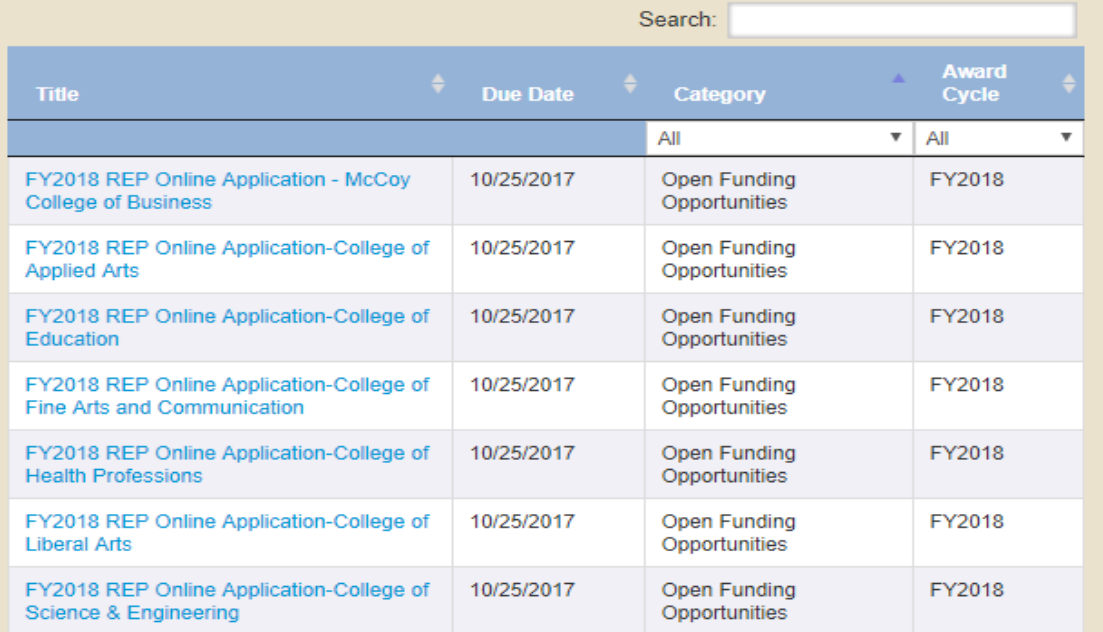

Click the login button to access the InfoReady system.

# **Click the blue Texas State University** Login button

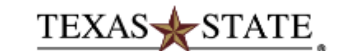

### **InfoReady Review**

#### HOME CALENDAR

Login for Texas State University **Users** 

Use your Texas State University user name and password to log into InfoReady Review.

**Texas State University Login** 

### **Login for Other Users**

If you have an account, but aren't part of Texas State University, enter your email address and password below to log in.

**Email Address:** 

**Email Address** 

Password:

Password

Forgot your password?

Remember Me

Log In

Don't have an account, and not a ?<br>Texas State University user? Try registering for an account.

**Texas State University** 

Register >

### **Customizing InfoReady Review**

All the text on the home page can be customized in the Administration module. In the Configure Homepage section of Administration, you can edit the text in this section, the header above, as well as the header and text to the left, and the main image to the left of that.

Under the Customize Header and Footer section, you can change the logo and text in the header, and change the address and email contact information in the footer (the email contact must be an administrator in CompetitionSpace).

If you would like to include any support documents on the homepage, you can upload them using the Upload Support Documents option on the Configure System page. Support documents are optional; if you don't upload any, that section will not appear. If you do upload any support documents, they will appear below this section (Right Hand Text Area).

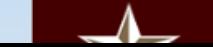

**Office of Research & Sponsored** 

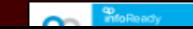

# **Enter your Texas State Net ID and** Password

# **STATE** TEXAS-

Login to InfoReady Review -**Texas State** 

**NetID** 

# **Password**

Login

Use of computer and network facilities owned or operated by Texas State University requires prior authorization. Unauthorized access is prohibited. Usage may be subject to security testing and monitoring, and affords no privacy guarantees or expectations except as otherwise provided by applicable privacy laws. Abuse is subject to criminal prosecution. Use of these facilities implies agreement to comply with the policies of Texas State University.

# > Forgot your password?

> Activate your NetID

# TEXAS STATE

# Approve dual authentication

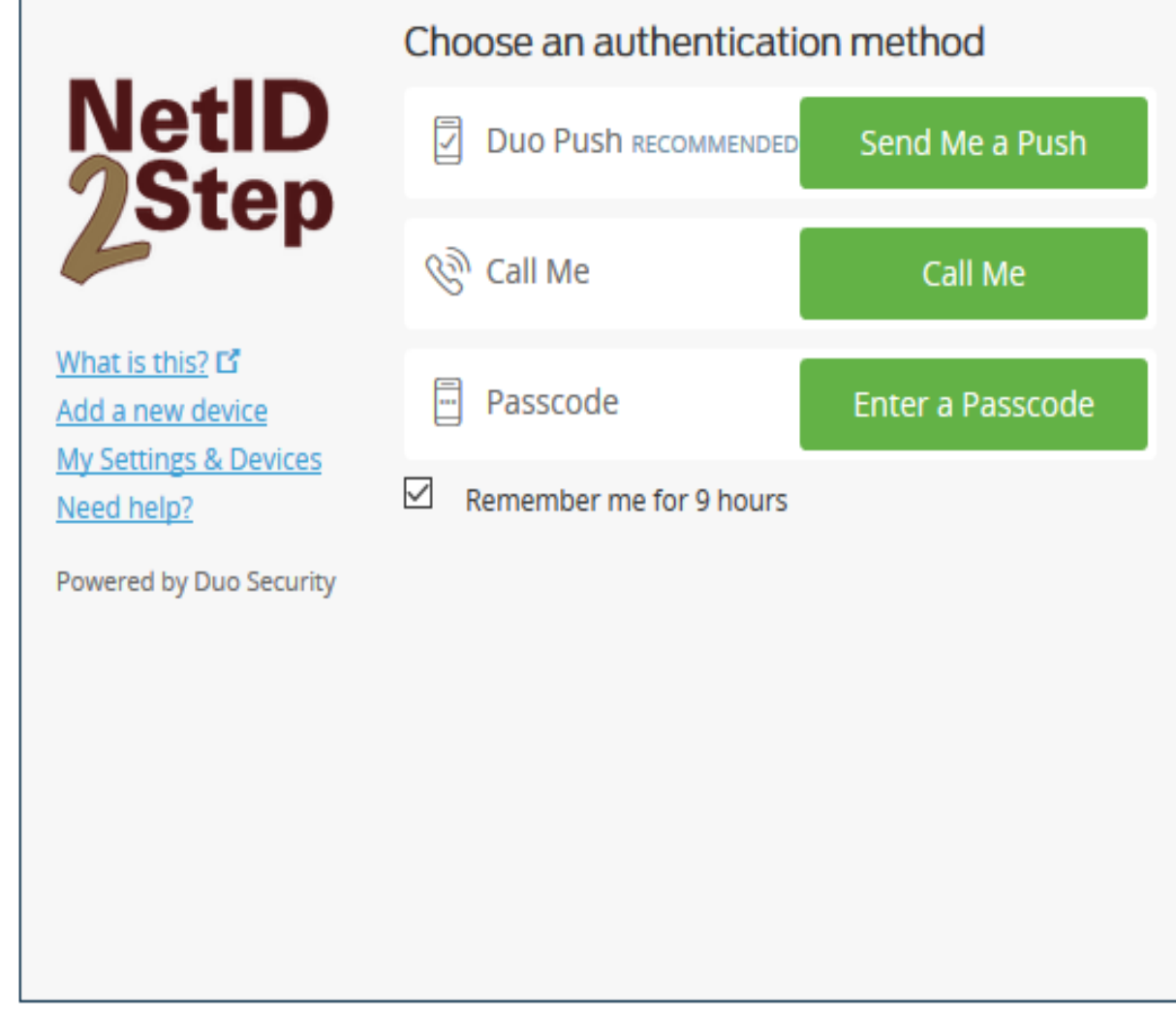

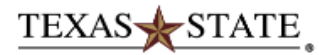

# **InfoReady Review**

Hello, Arun | Sian Out

#### **CALENDAR HOME APPLICATIONS**

### **Applications and Competitions for Grant Funding**

Welcome Arun. You have no new activity coming up.

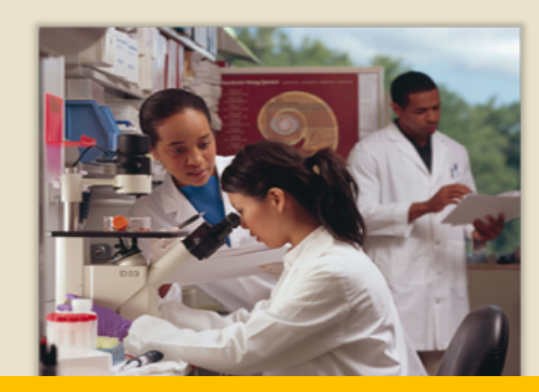

Universities involved in research often need to run competitions for grant funding, whether for internal grant dollars or limited submission opportunities through external sponsors.

### **Customizing InfoReady Review**

All the text on the home page can be customized in the Administration module. In the Configure Homepage section of Administration, you can edit the text in this section, the header above, as well as the header and text to the left, and the main image to the left of that.

Under the Customize Header and Footer section, you can change the logo and text in the header, and change the address and email contact information in the footer (the email contact must be an administrator in CompetitionSpace).

If you would like to include any support documents on the homepage, you can upload them using the Upload Support Documents on the Configure System page. Support

ints are optional; if you don't upload any, tion will not appear. If you do upload any documents, they will appear below this (Right Hand Text Area).

Once in the system, **Principal Investigators** will locate their specific college competition from the list and click on its link.

**\*\*Proposals submitted** to an incorrect college will not be evaluated.

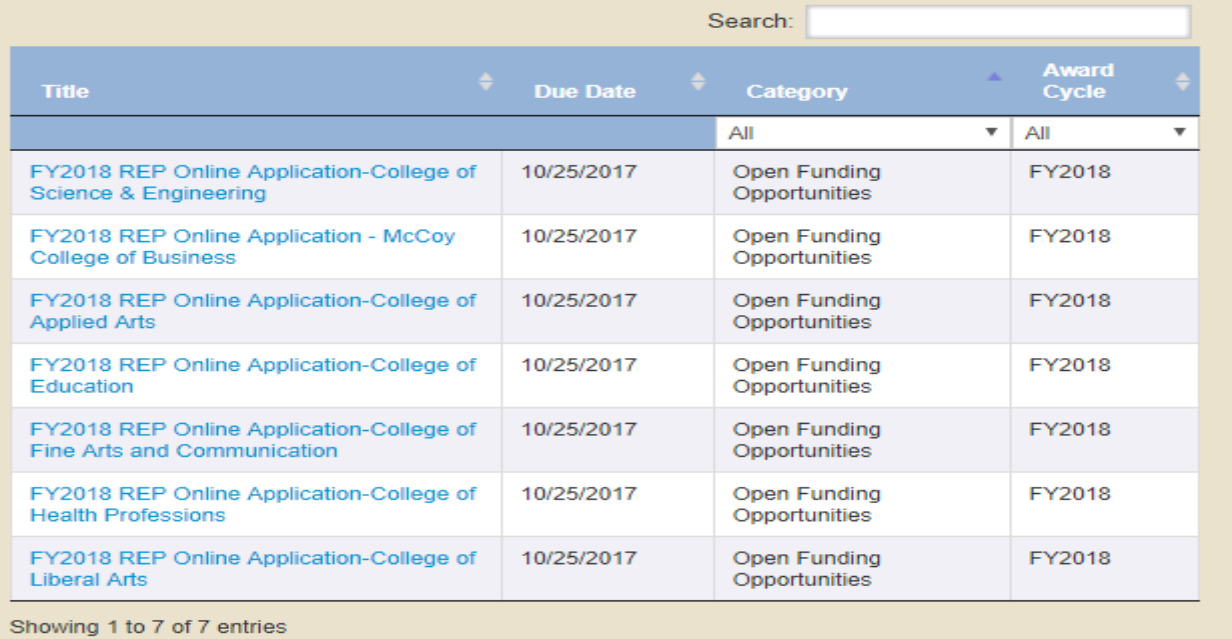

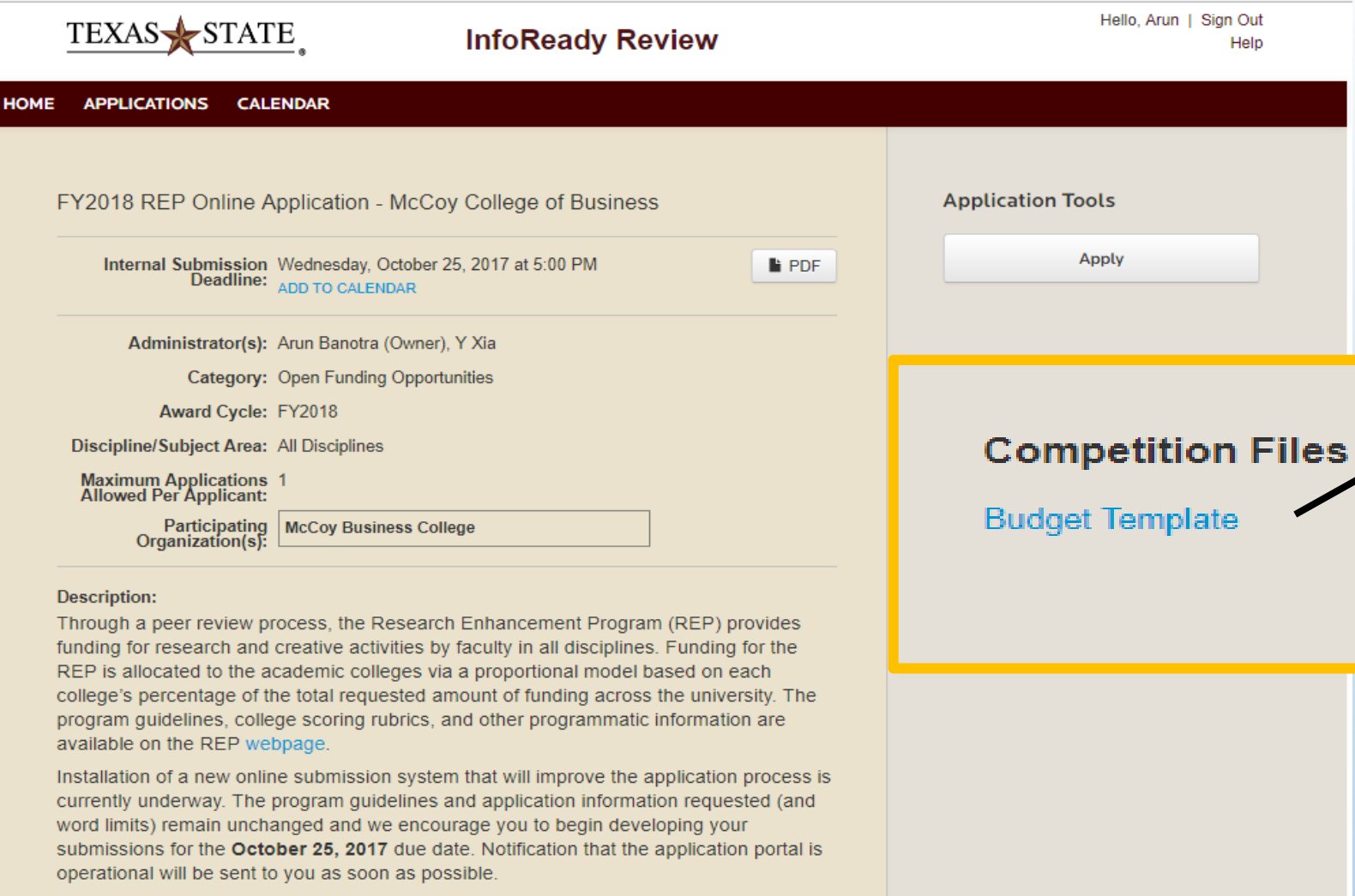

Interested faculty are encouraged to attend an REP overview workshop on September 25, 2017 from 2:00 - 3:30 p.m. in Alkek Library 105/106.

Questions may be directed to Dr. Michael Blanda, Assistant Vice President for Research (blanda@txstate.edu or 245-2314) or to Ms. Michel Conroy, Chair of the University Research Enhancement Committee (M.Conroy@txstate.edu).

**Texas State University QUESTIONS? Email us**  **Office of Research & Sponsored Programs** 601 University Drive, J. C. Kellam 489 San Marcos, Texas 78666

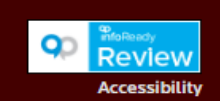

Download the Budget Template by clicking its link on the right side of the screen under **Competition Files.** 

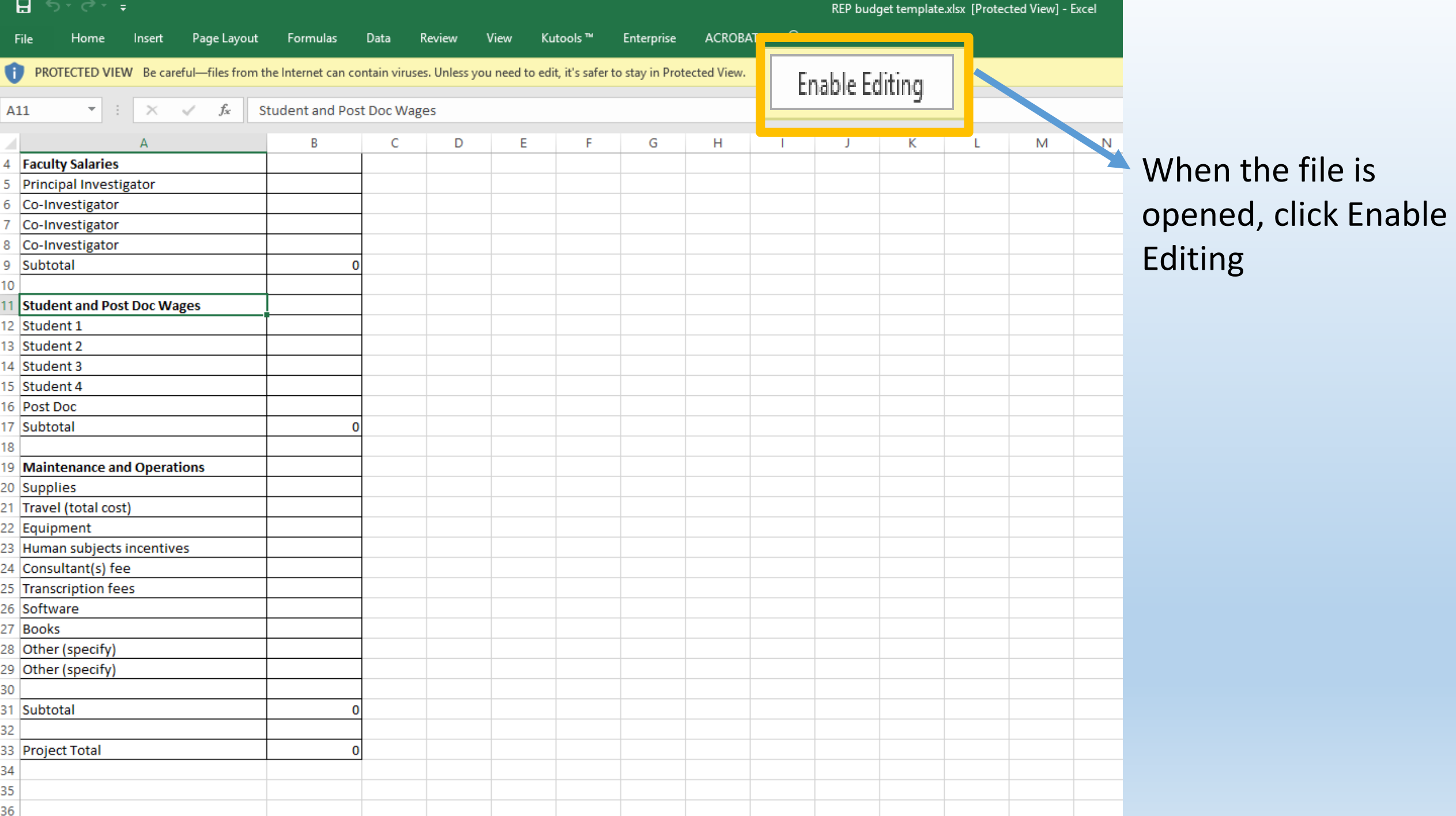

Complete the budget template and save for upload later in the application process (recommended file name: FY18 REP Budget\_PI LAST NAME).xlsx)

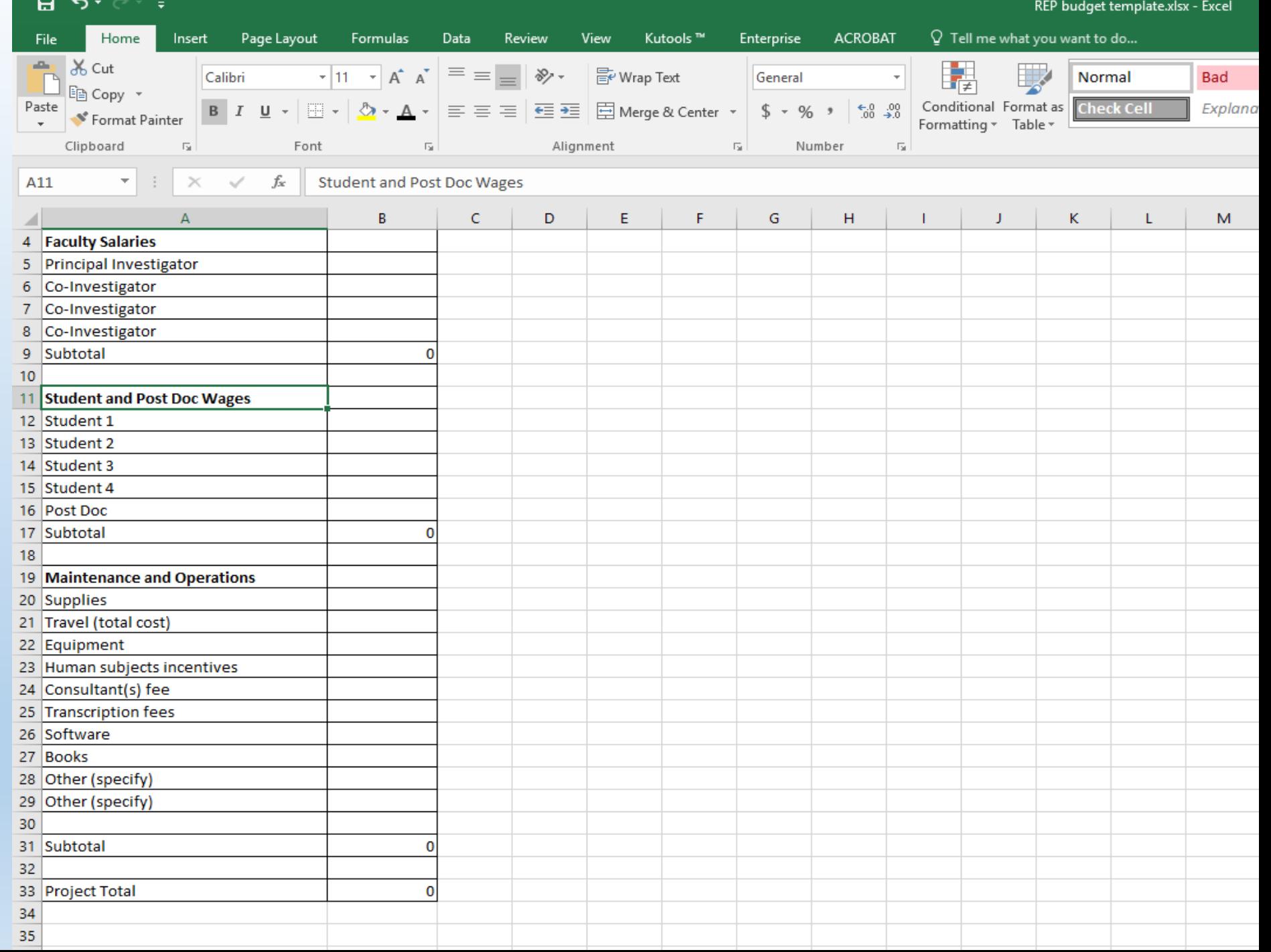

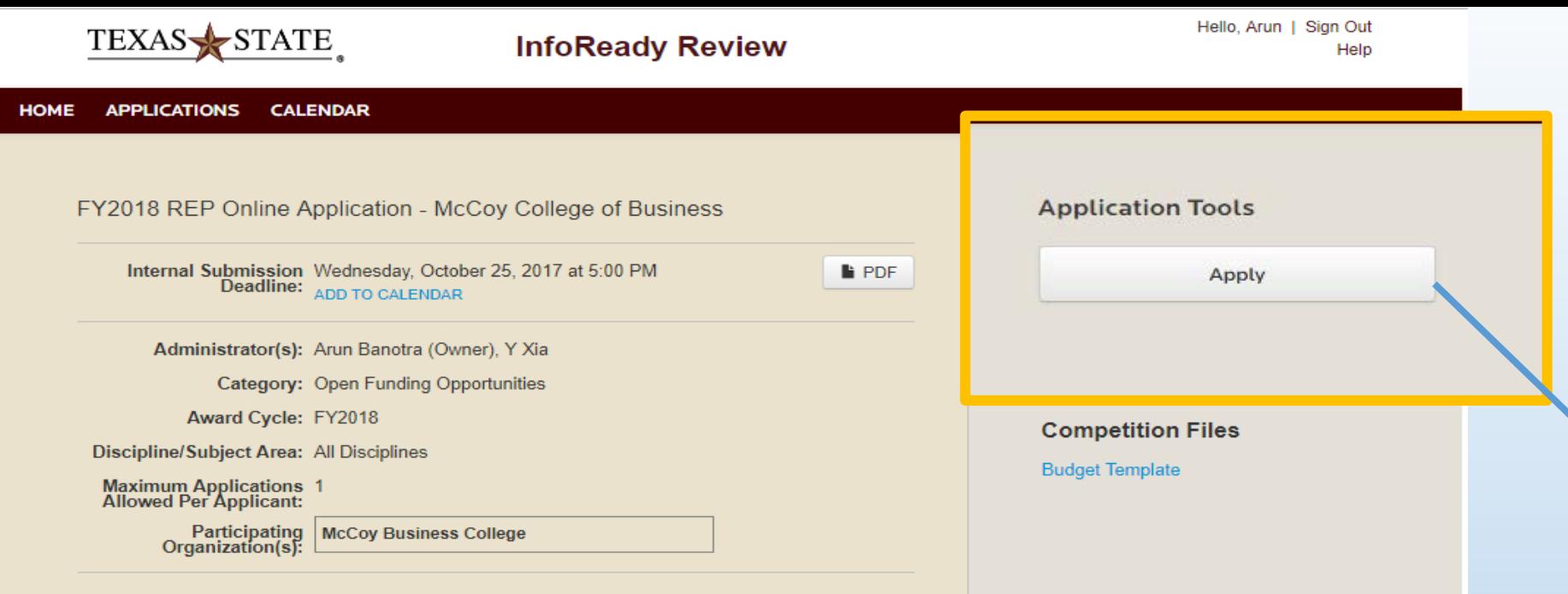

#### **Description:**

Through a peer review process, the Research Enhancement Program (REP) provides funding for research and creative activities by faculty in all disciplines. Funding for the REP is allocated to the academic colleges via a proportional model based on each college's percentage of the total requested amount of funding across the university. The program guidelines, college scoring rubrics, and other programmatic information are available on the REP webpage.

Installation of a new online submission system that will improve the application process is currently underway. The program guidelines and application information requested (and word limits) remain unchanged and we encourage you to begin developing your submissions for the October 25, 2017 due date. Notification that the application portal is operational will be sent to you as soon as possible.

Interested faculty are encouraged to attend an REP overview workshop on September 25, 2017 from 2:00 - 3:30 p.m. in Alkek Library 105/106.

Questions may be directed to Dr. Michael Blanda, Assistant Vice President for Research (blanda@txstate.edu or 245-2314) or to Ms. Michel Conroy, Chair of the University Research Enhancement Committee (M.Conroy@txstate.edu).

Click "Apply" button on the right side of the screen under Application Tools.

**Texas State University QUESTIONS? Email us**  **Office of Research & Sponsored Programs** 601 University Drive, J. C. Kellam 489 San Marcos, Texas 78666

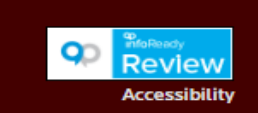

# Application Form o

Fill out the form below to submit your application. The Personal Details section will be populated with information from your User Profile where possible. All your work is automatically saved as you enter it.

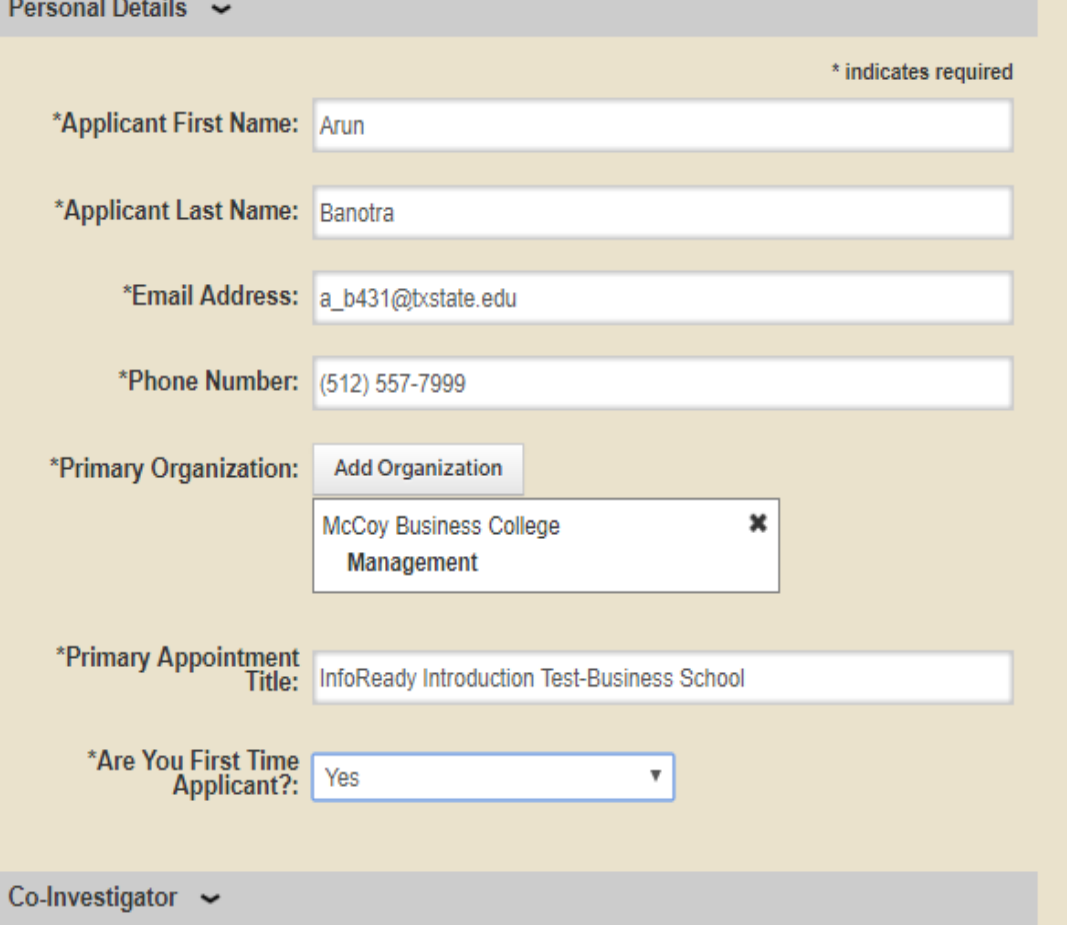

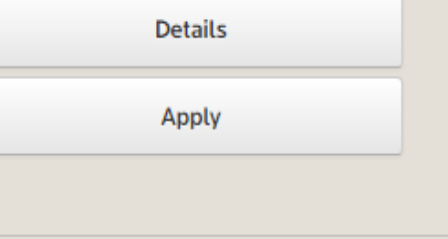

# **Competition Files**

**Budget Template** 

- Complete all required fields including Primary Organization, which is the college/department of the PI.
- The college/department for Co-Investigator(s) must be manually
- typed.

Abstract may be typed directly or copied from a Word document using the button indicated.

Enter the total amount of funds requested from your budget template into the data field labelled "Total Funding Required."

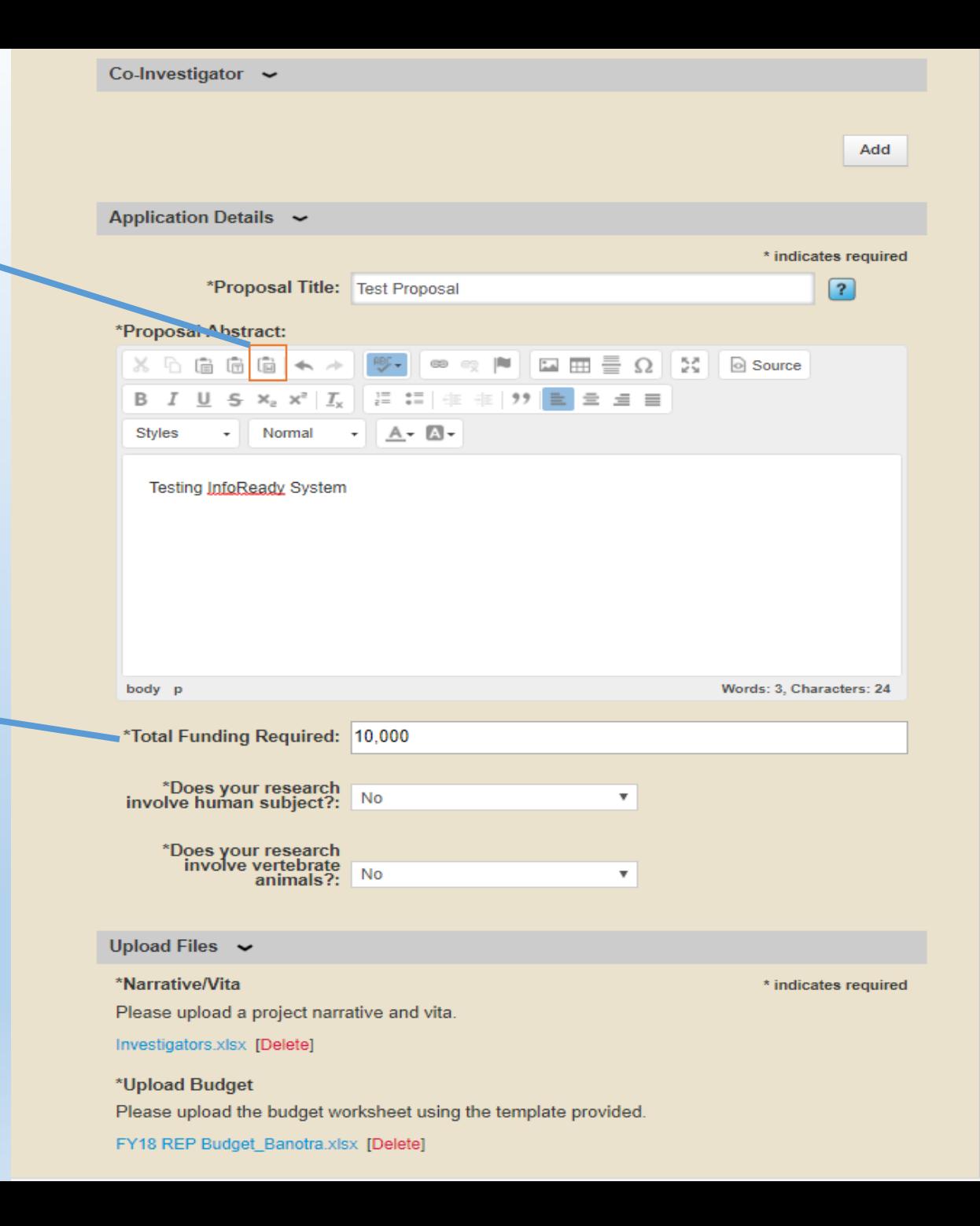

Browse and upload the combined Narrative/Vita PDF prepared in accordance with the posted REP Guidelines (posted on navigation bar)

Browse and upload the completed budget template.

Clicking "Save as Draft" will allow you to edit any portion of the application prior to submission (there will not be an automatic email notification sent to you when saved as draft.)

# Upload Files v

\*Narrative/Vita Please upload a project narrative and vita. Narrative.pdf [Delete]

\*Upload Budget Please upload the budget worksheet using the template provided.

FY18 REP Budget\_Banotra.xlsx [Delete]

# **Save or Submit Your Application**

Click the Save as Draft button if you would like to return later to complete your application (below left). Click the Submit Application button when you are ready to submit your application (below right).

# **Add Other Email Addresses for Notifications**

Use the form below to have other email addresses included on all communications from the competition system.

Enter recipient(s) email address(es):

Separate email addresses with commas

# Save as Draft

# **Warning:**

**If you decide to delete the proposal in either draft or final form it may require up to 48 hours to take effect.**

**Submit Application** 

### \* indicates required

When the proposal is in its final form, click the "Submit" button. An automatic email notification will be sent to the Principal Investigator.

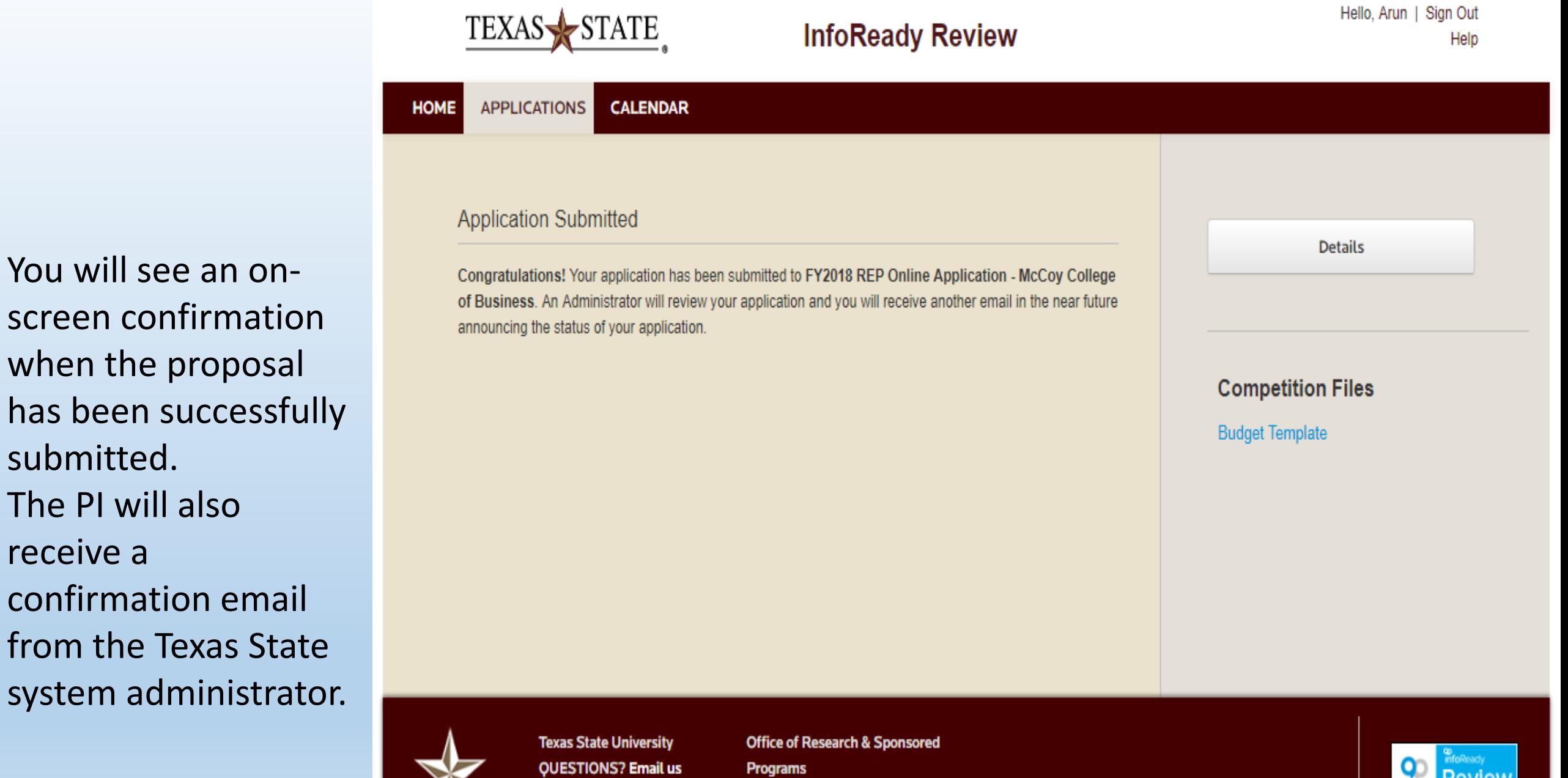

receive a

601 University Drive, J. C. Kellam 489 San Marcos, Texas 78666

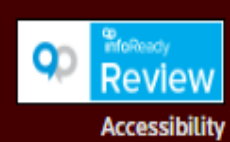